# 2009

## PayWiz – Payroll System

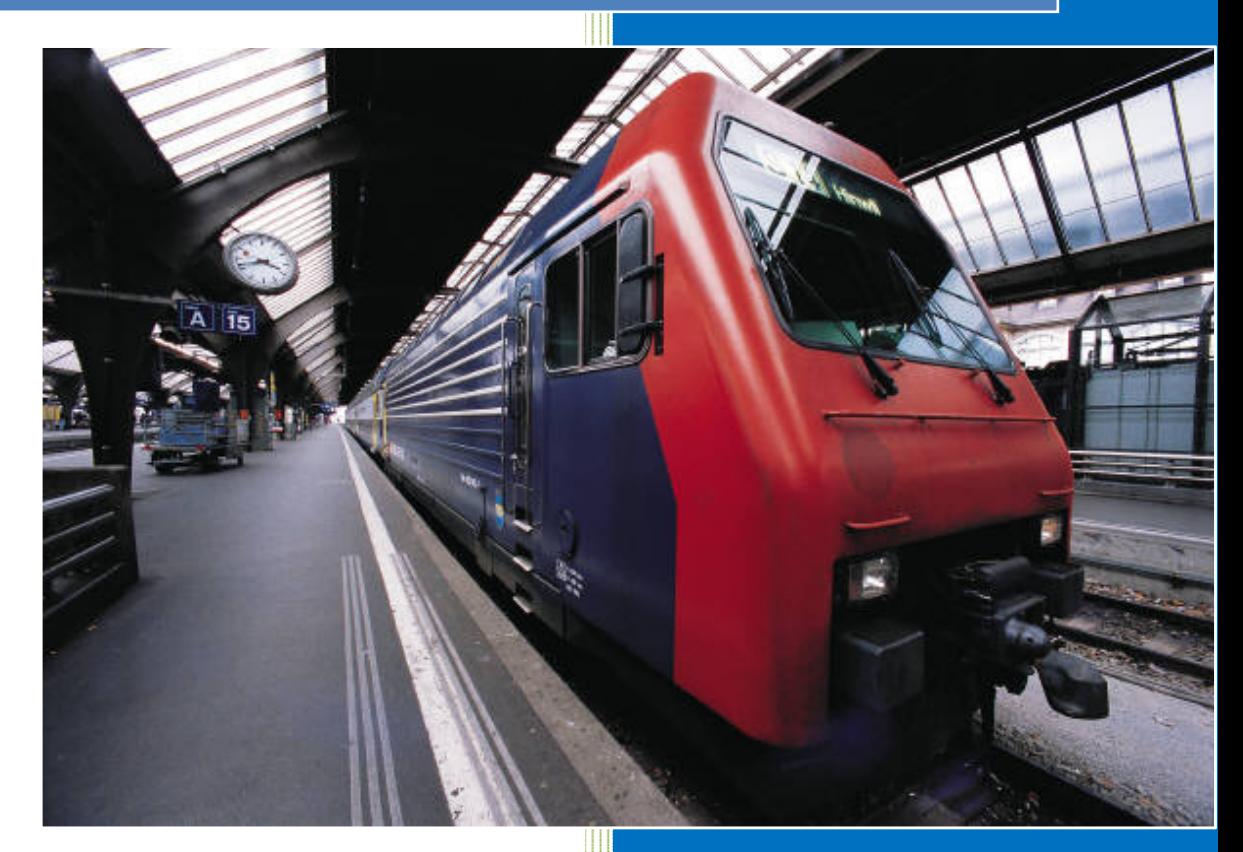

Bruce Stockdale ComWiz Computers Rev. 7/7/2009

### PayWiz : Payroll System

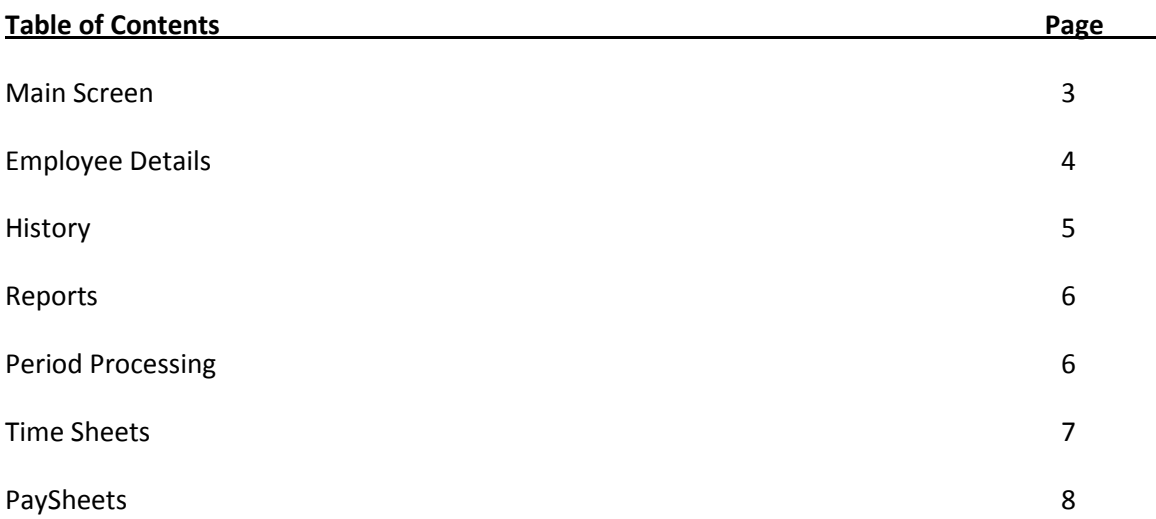

#### Main Screen:

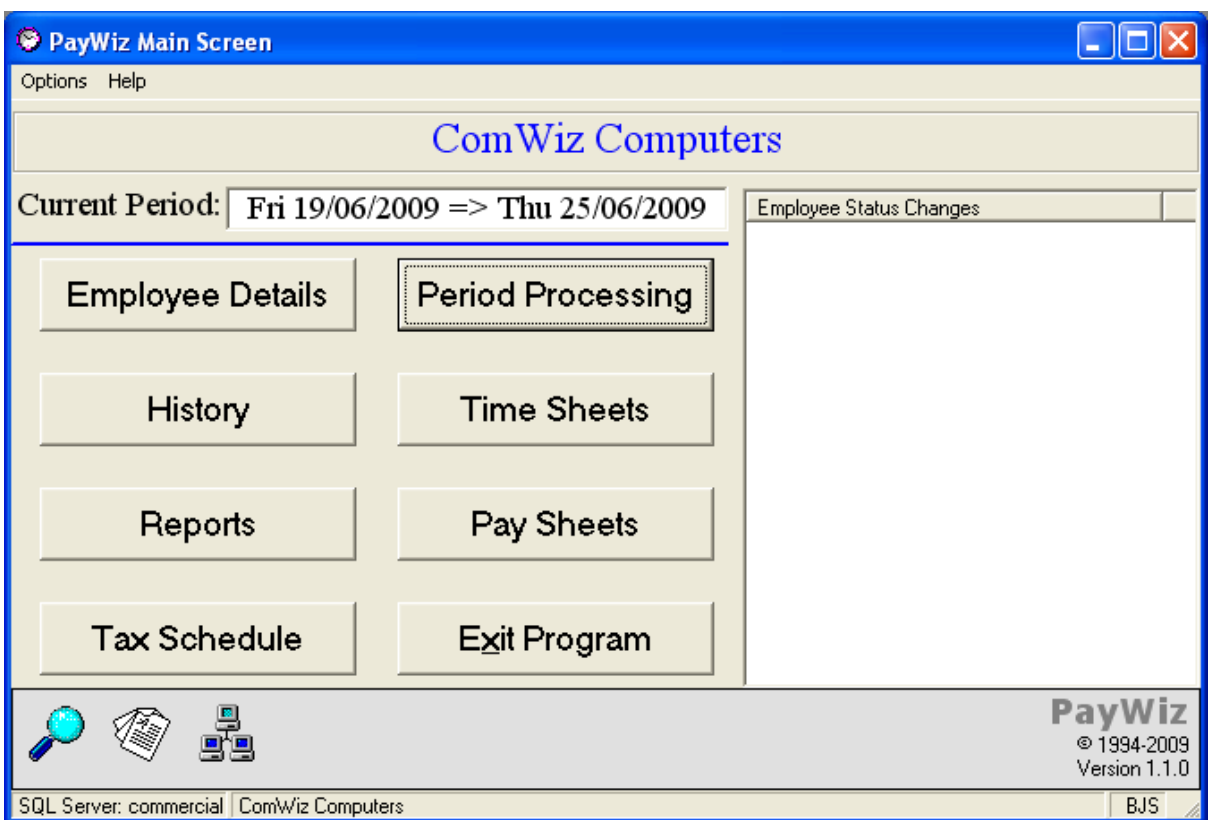

This shows the main options along with the current pay period. Once employees are fully setup, you generally will only use four buttons on right; "Period Processing" to set current pay period, "Time Sheets" to confirm/enter employee times, "Pay Sheets" where actual pays/sheets are processed, and "Exit Program".

Other buttons include:

"Employee Details" – where payees information is maintained. New Employees can be added via this screen.

"History" – see the full history of an employee including summary of accrued entitlements.

"Reports" – printing comprehensive summary of reports relevant to pay system.

"Tax Schedule" – this panel is for the maintenance of the taxation schedules as the government may change from time-to-time. At this time this feature is disabled and we maintain the latest taxation tables for you.

#### Employee Details:

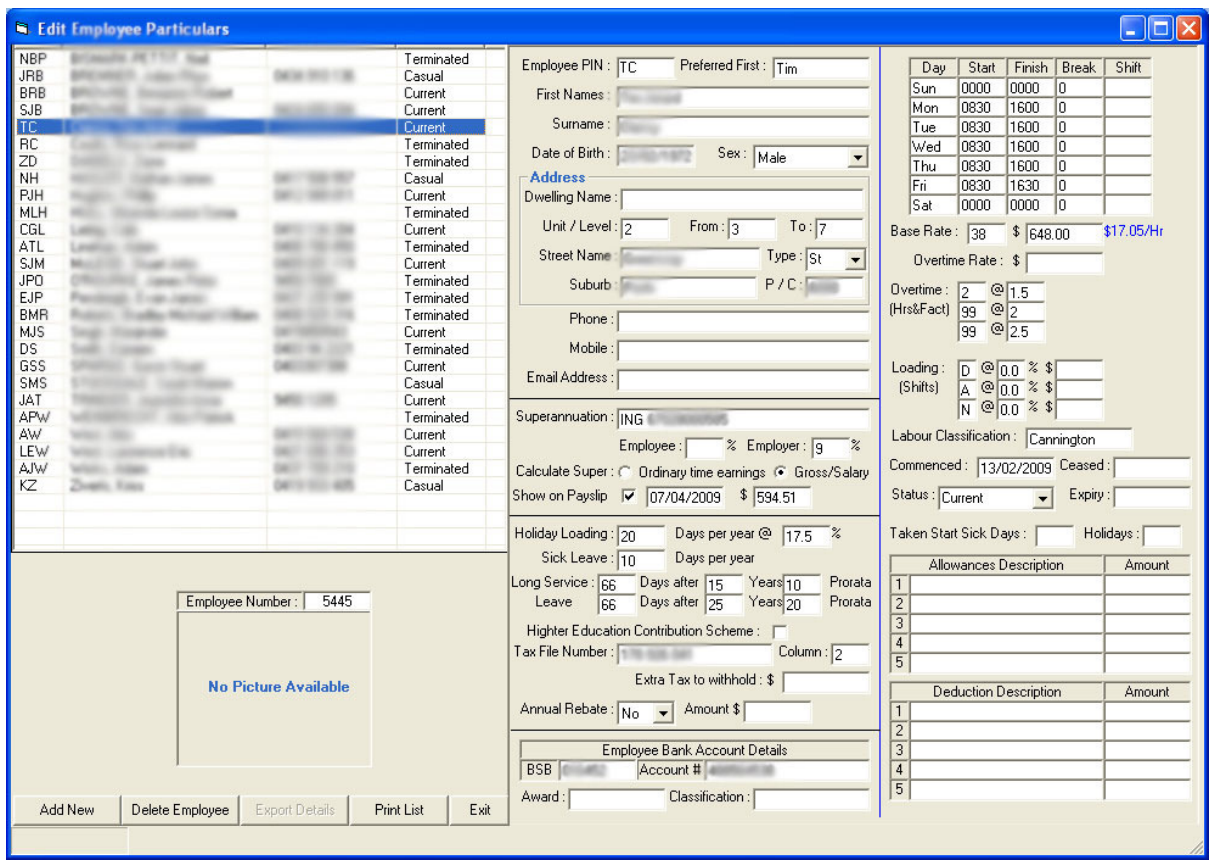

This is where payees details are entered including their tax rate, standard hours, superannuation, overtime and other particulars.

This panel shown above shows a typical full-time employee working 38 hour standard week, timeand-a-half overtime rate first two hours and double-time thereafter.

#### History:

This History panel shows all past employee summaries for each pay period. The selected payee shows their history as below:

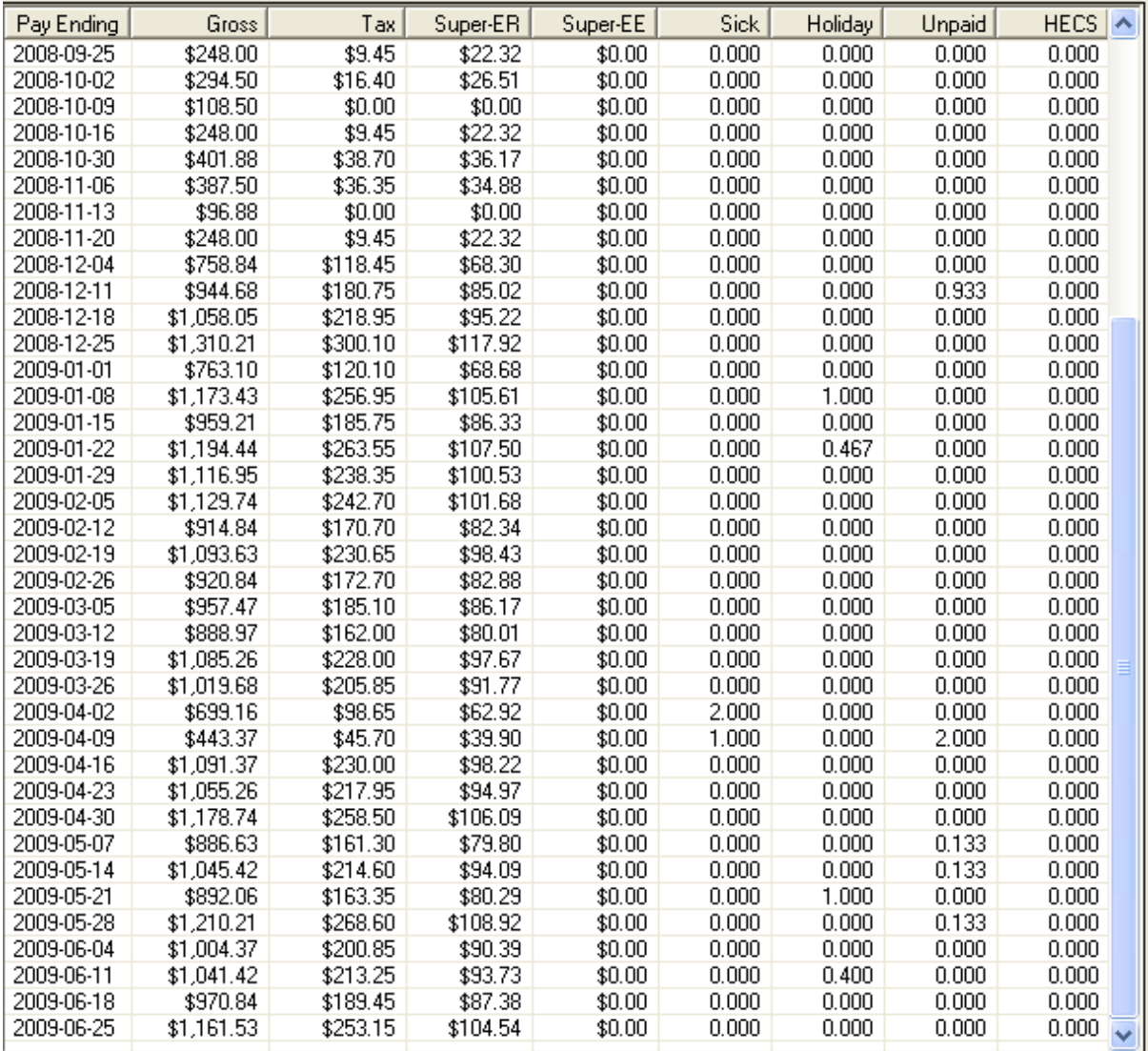

Along with their respective entitlement tally at the bottom:

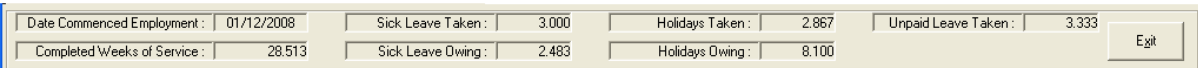

#### Reports:

This panel allows users to select report type and period dates and either preview or print desired report. Reports are pertinent to payroll contents and are shown below:

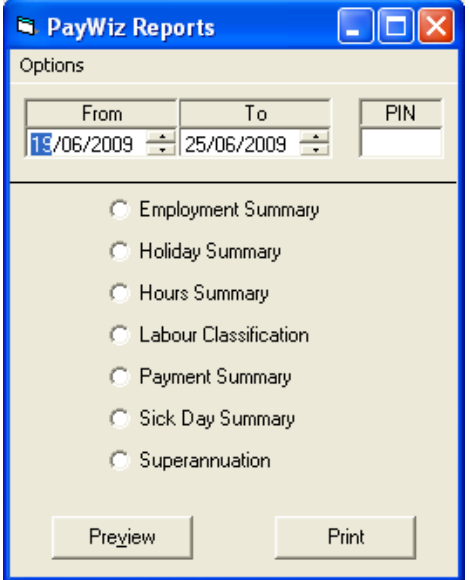

#### Period Processing:

This panel is where the current pay period is set. Once pay system initial pay ending date and term (eg weekly) is set, this panel is used to advance each pay period – "Update as Current" and next pay period is ready for processing.

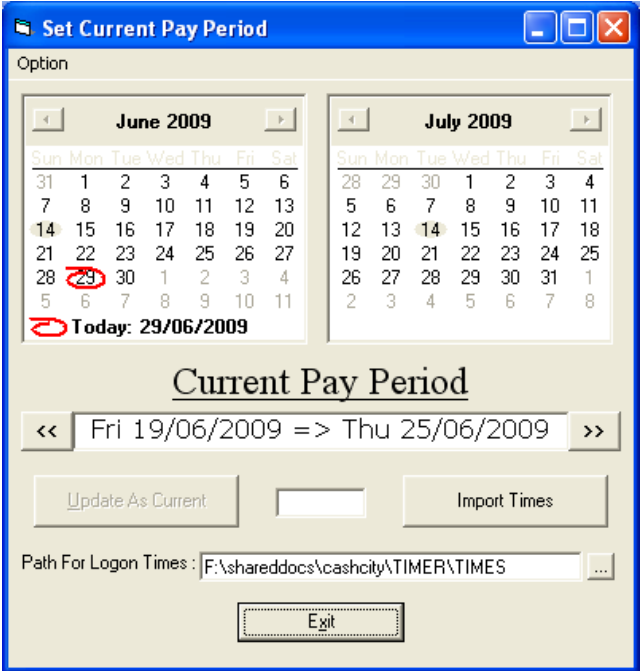

There is also an advanced setup process for importing employee times from time entry system not covered in this manual, however you can enquire with technical support should you require this option.

#### **Time Summary:**

This panel allows for you to enter you payees times for the pay period. Then when you click "Process" it produces the summary table according to their rules outlined in the Employee panel to calculate such figures as overtime, standard hours, meal breaks etc.

There is some over-ride codes for hours in the "Code" menu for such things as "Sick" leave and "Hol" for holidays etc where hours are outside normal worked ours.

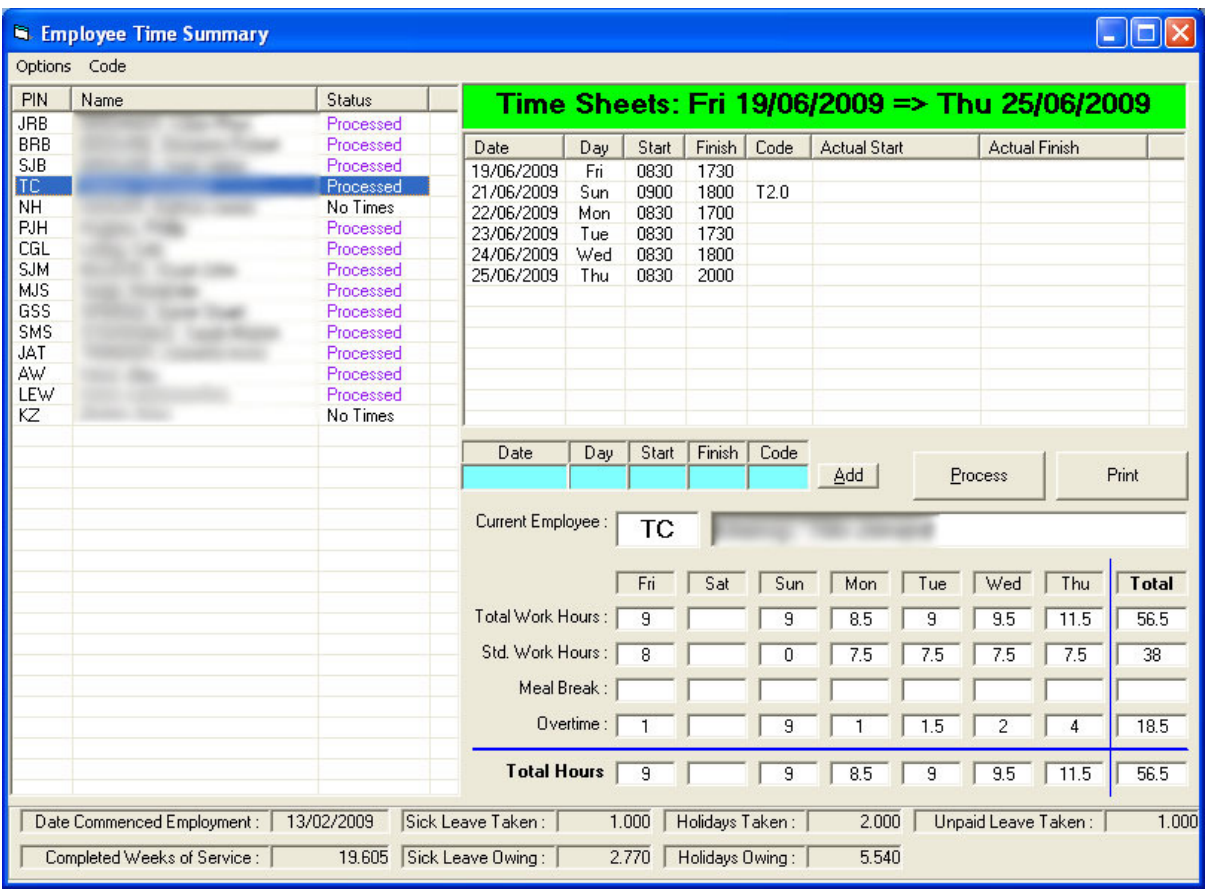

#### Pay Sheets:

The last process in doing pays is to produce the final paysheet. This panel allows you to select employee and hit "Process" to create their paysheet using all times set out in the "TimeSheet" panel.

Reserved codes are used to show hours, overtime, sick leave and holidays etc as applicable. Other codes can be utilised to add your own entries for addition to deductions from pays for either before or after tax as applicable.

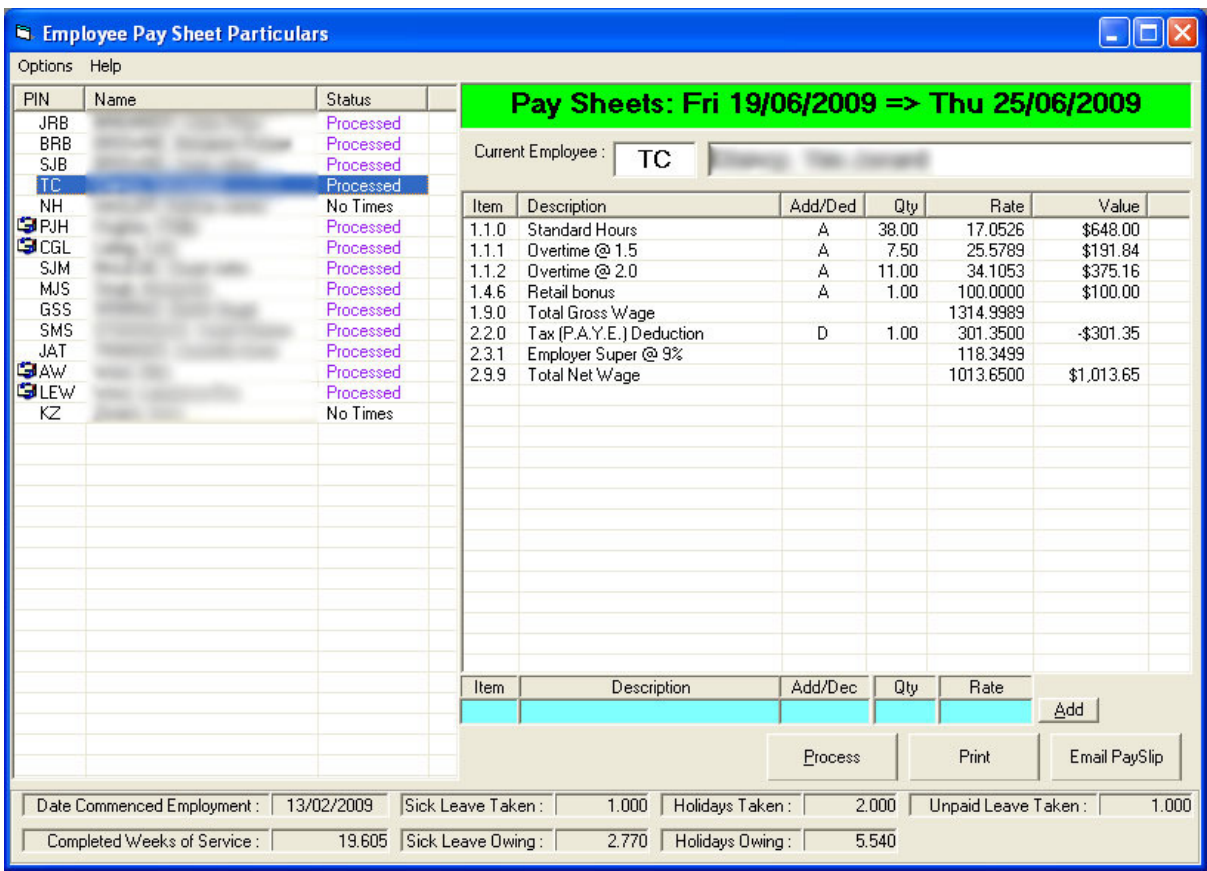